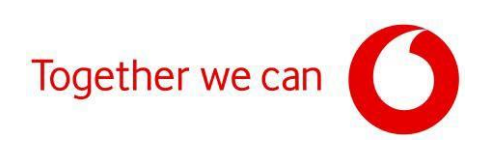

# Aktualizace firmwaru pro modemy Zyxel VMG8623-T50A a VMG8623- T50B

Připojte PC ke svému modemu pomocí síťového kabelu (při připojení přes Wi-Fimůže docházet ke ztrátě spojení mezi modemem a PC).

Otevřete webový prohlížeč (Google Chrome, MSEdge apod.).

Do adresního řádku napište IP adresu uvedenou na štítku modemu [\(https://192.168.1.1\)](https://192.168.1.1/).

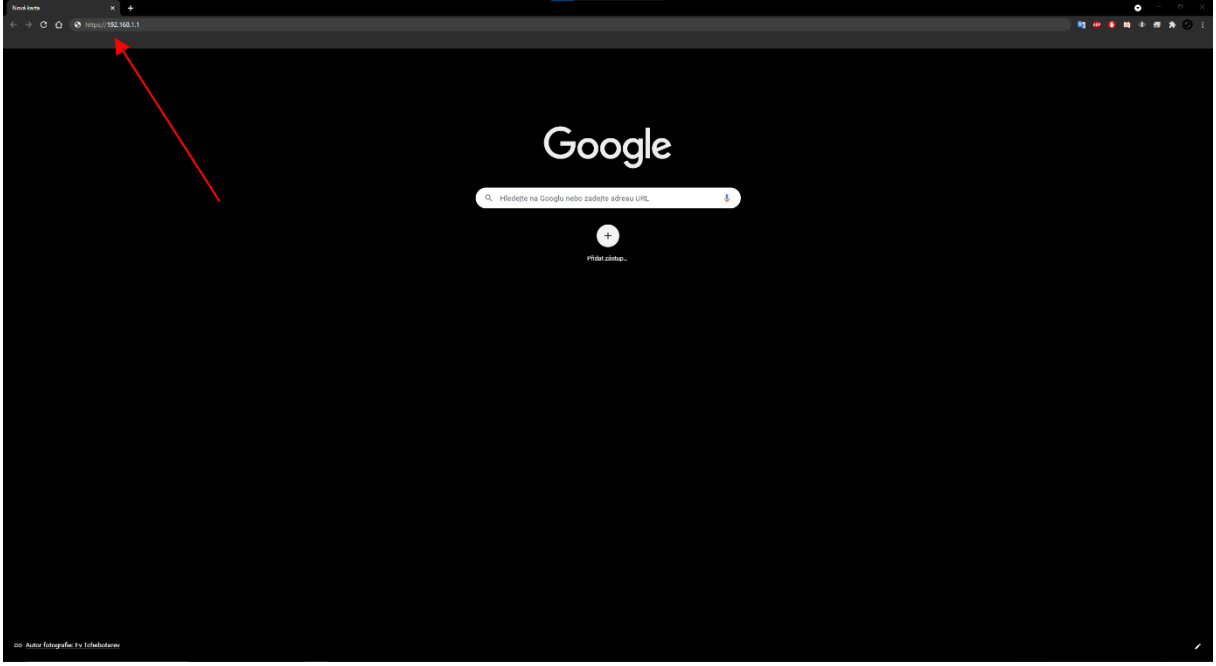

Klikněte na "Rozšířená nastavení".

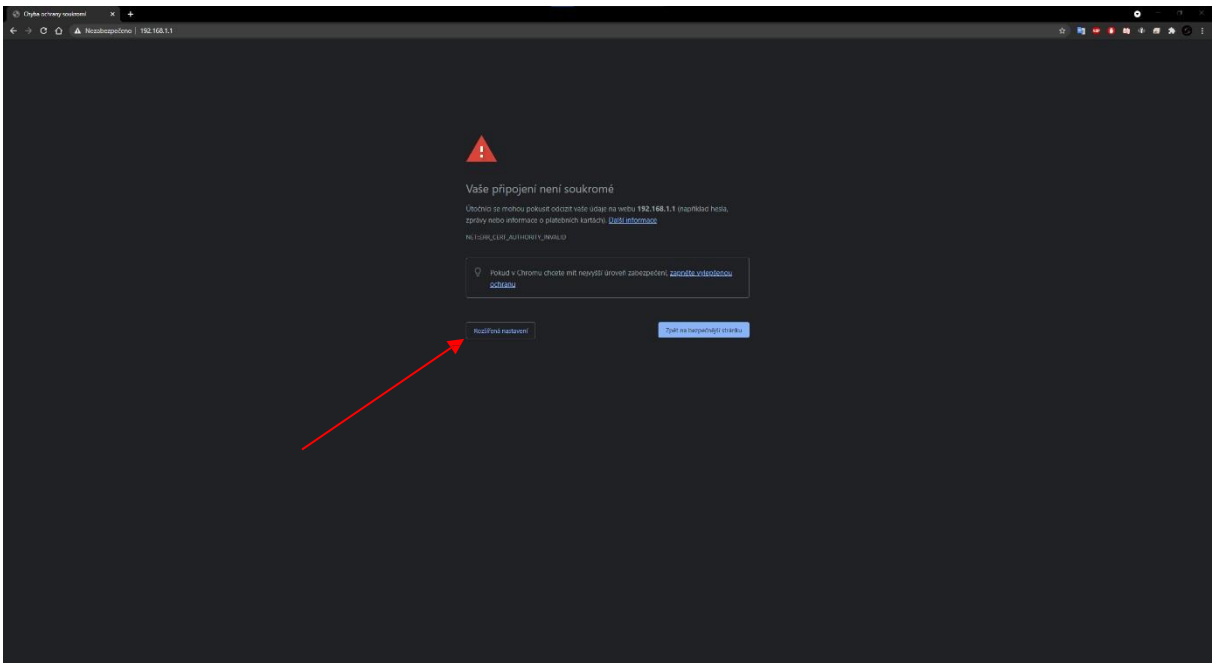

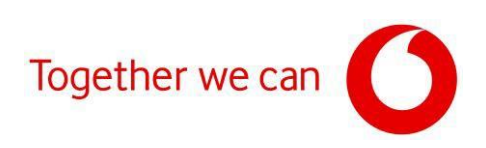

### Klikněte na "Pokračovat na web 192.168.1.1".

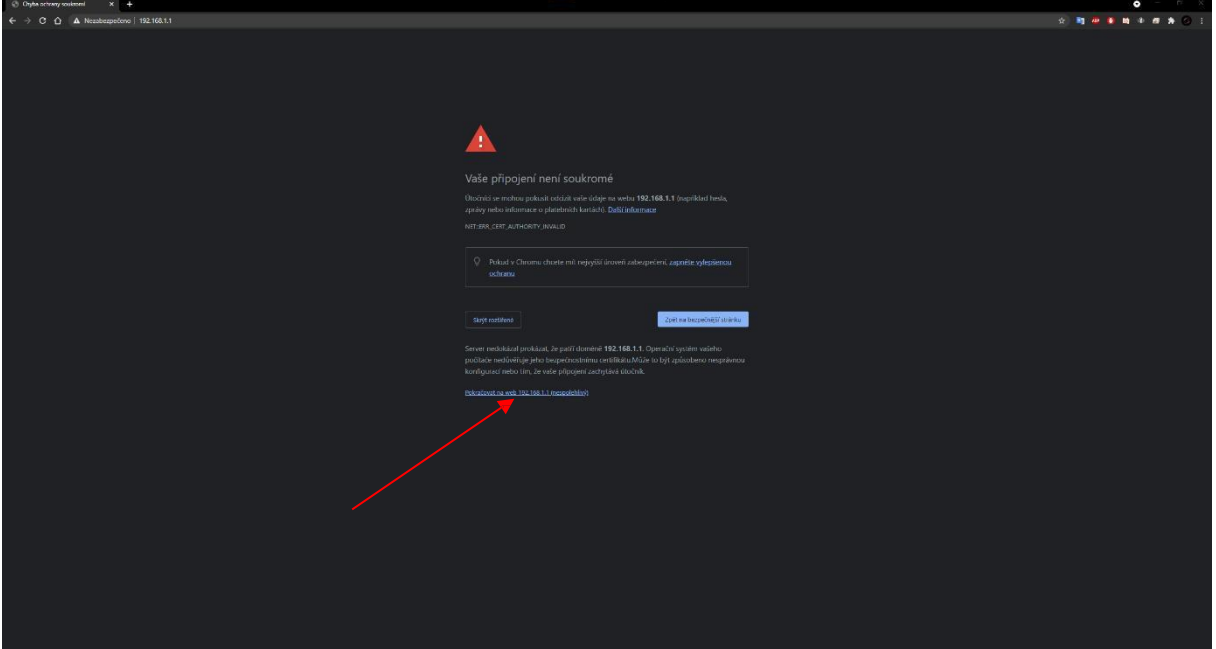

Propřihlášení do modemu použijte pro username slovo "admin" ajako heslo hodnotu uvedenou na štítku (Login password) a přihlaste se do rozhraní modemu.

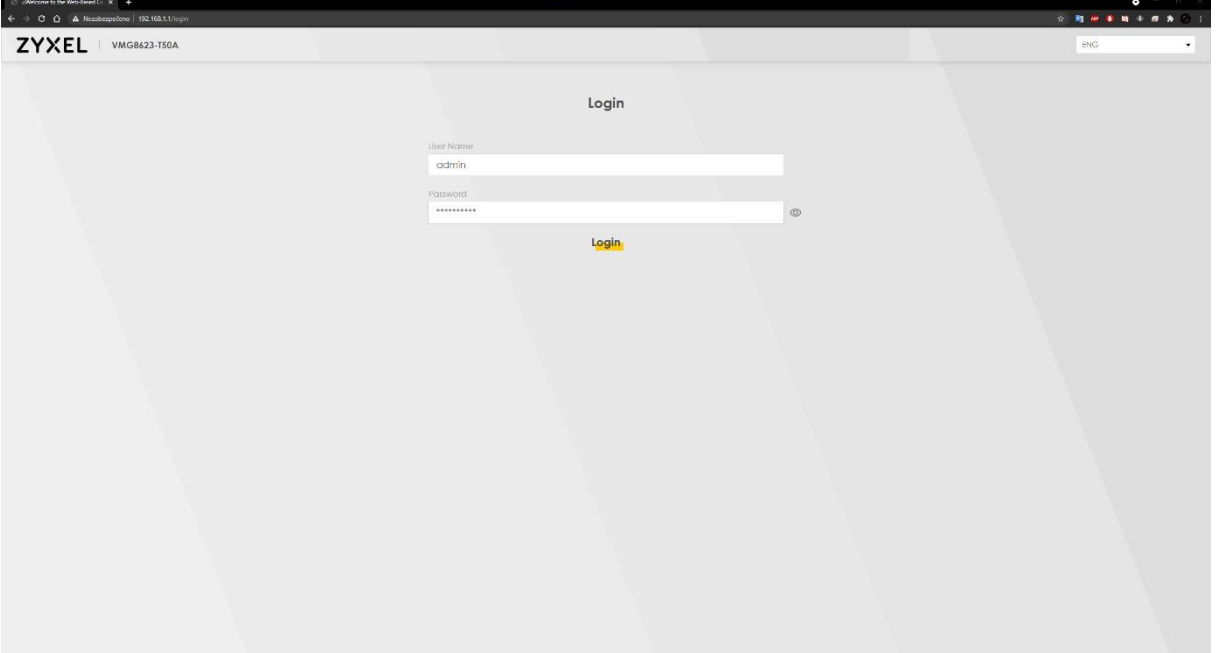

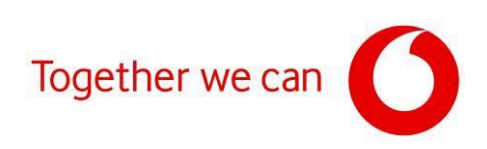

### Zkontrolujte aktuální verzi firmwaru.

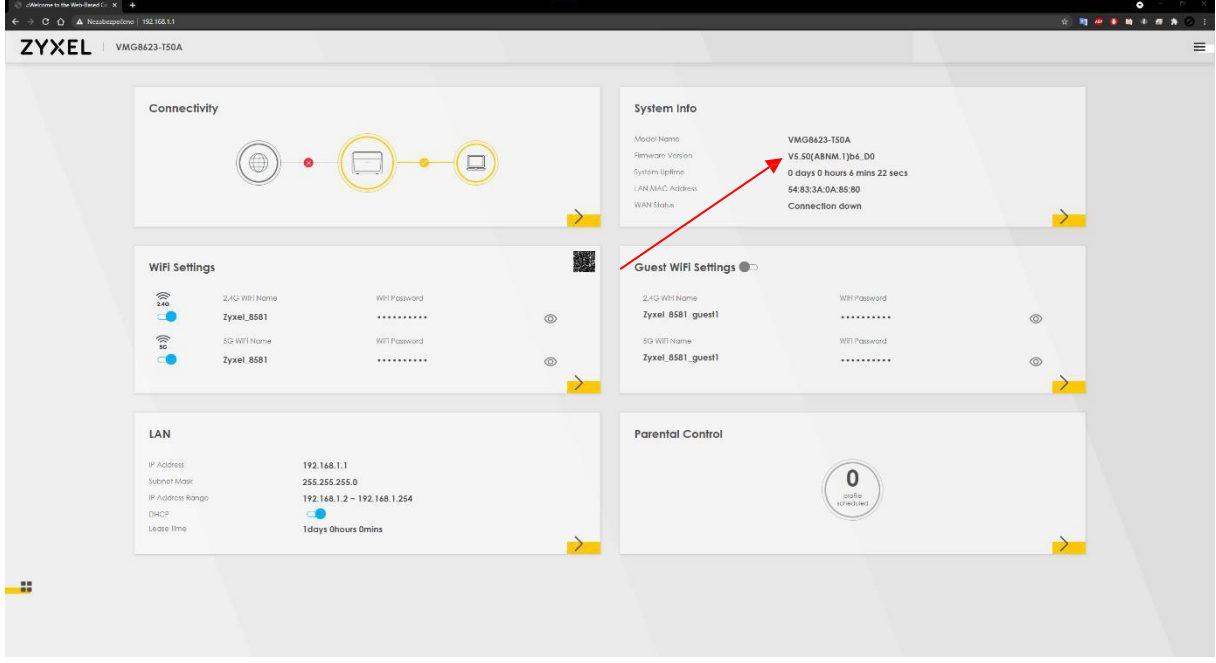

## Klikněte na 3 vodorovné čáry v pravéhorní části webového rozhraní modemu.

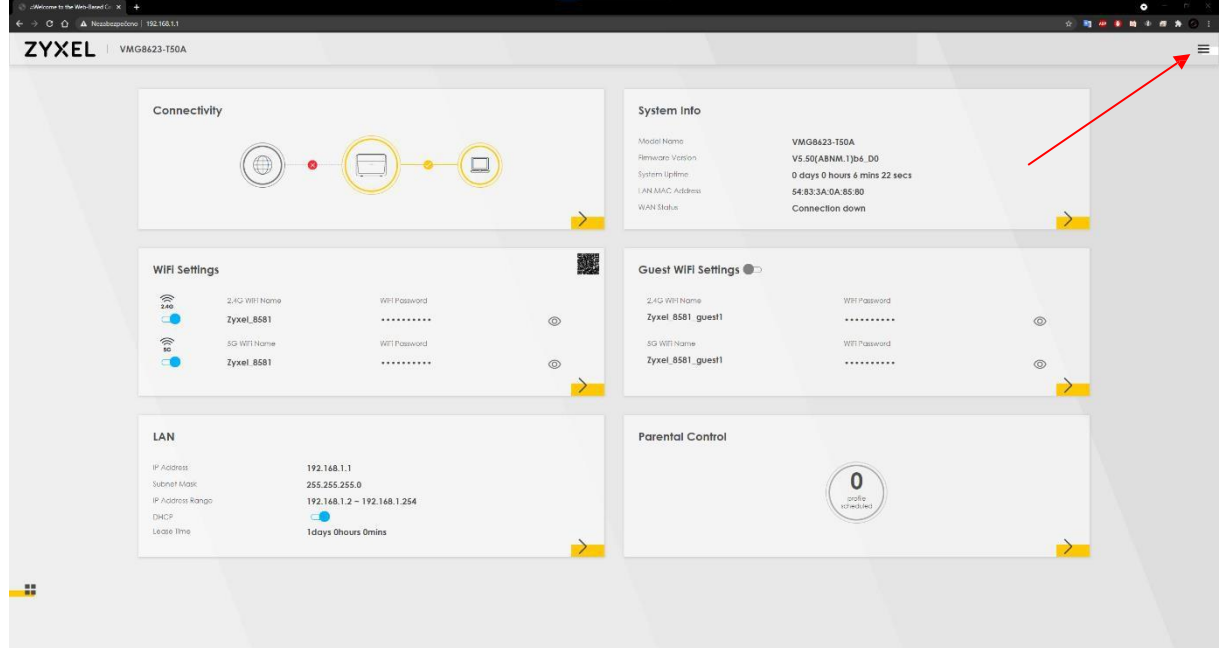

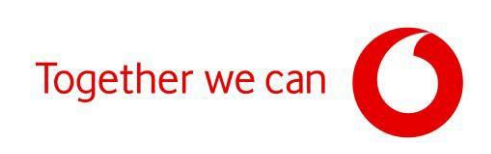

### Klikněte na "Maintenance".

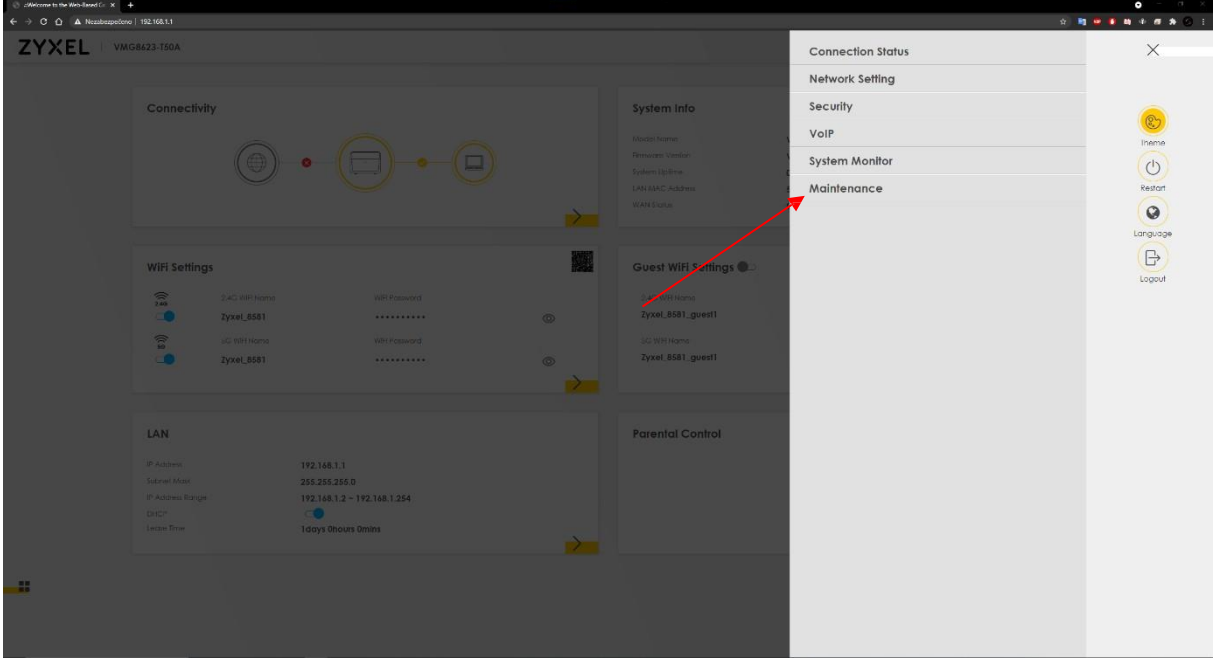

V menu "Maintenance" vyberte možnost "Firmware Upgrade".

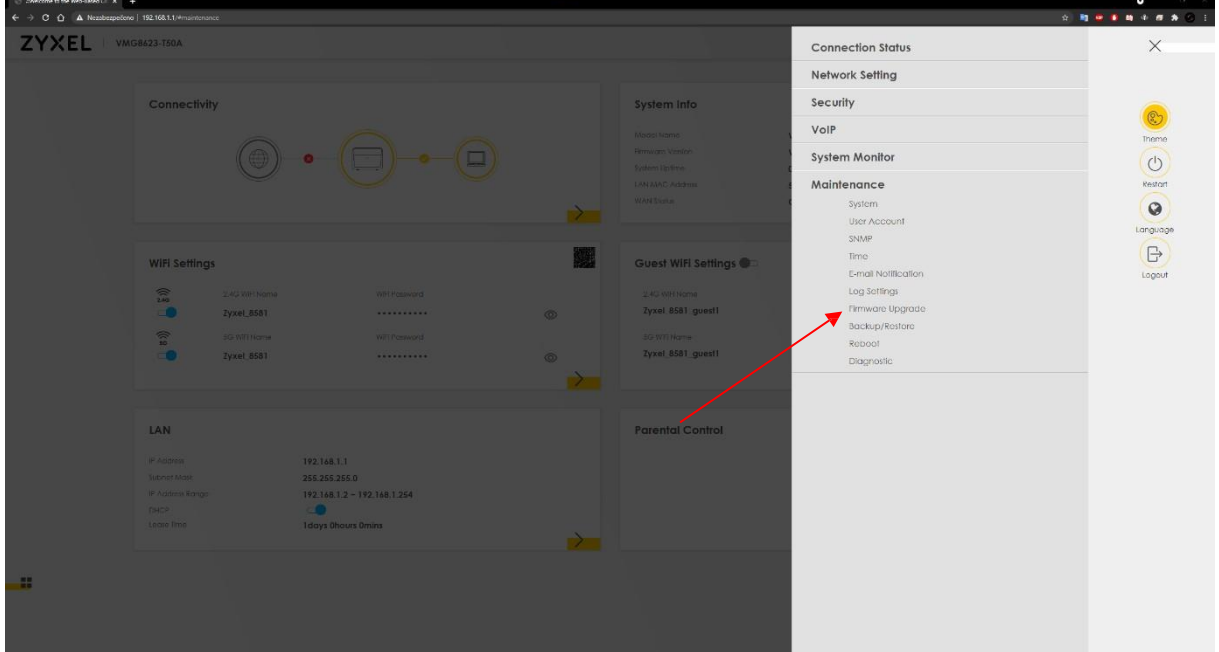

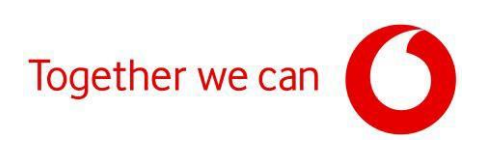

### Klikněte na "Vybrat soubor".

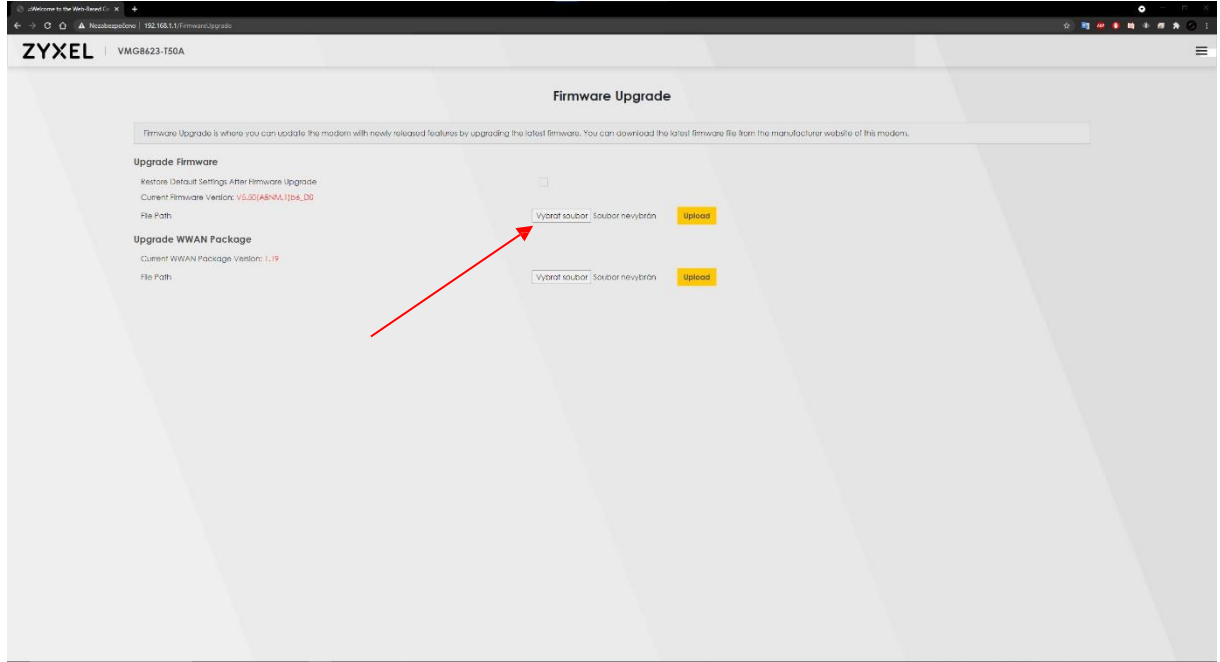

Vyhledejte stažený soubor s firmwarem ve vašem počítači, klikněte na "Otevřít" a po otevření daného souboru na tlačítko "Upload". Pro prevenci případných potíží před instalací zaškrtněte políčko "Restore Default Settings After Firmware Upgrade" (po instalaci dojde k obnovení továrního nastavení modemu).

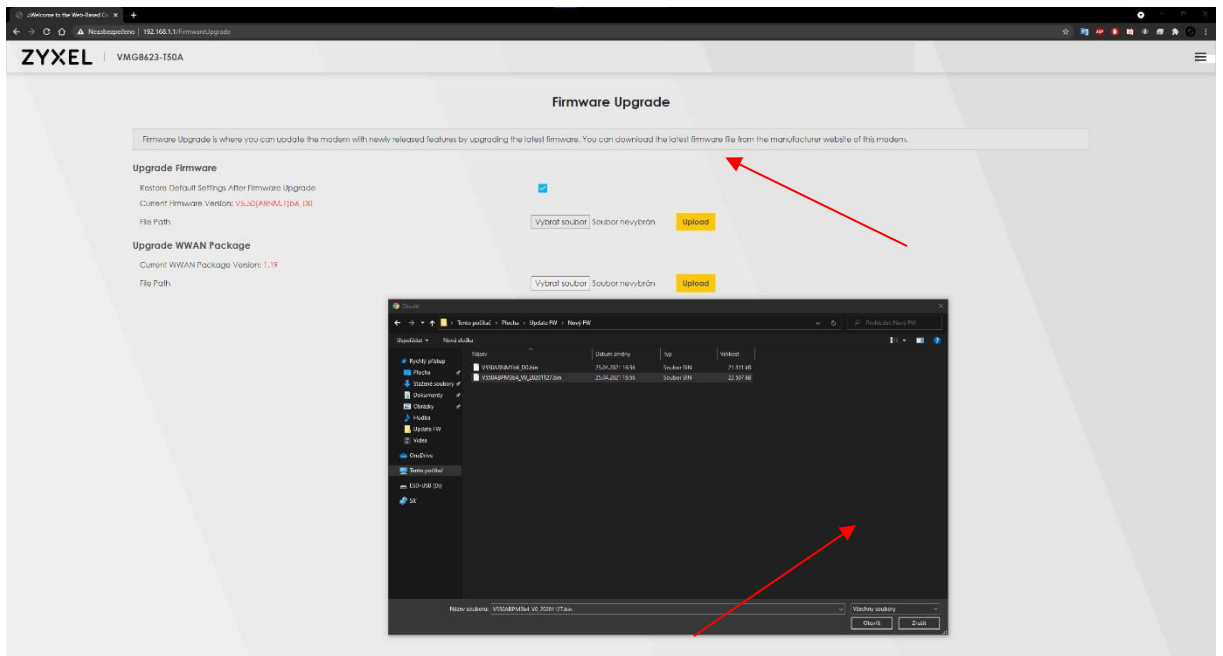

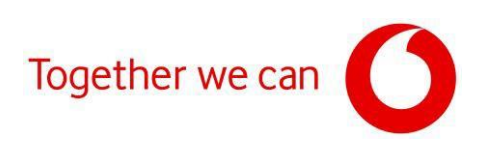

Pokliknutínatlačítko "Upload" bude zahájena instalace aktualizace firmwaru.

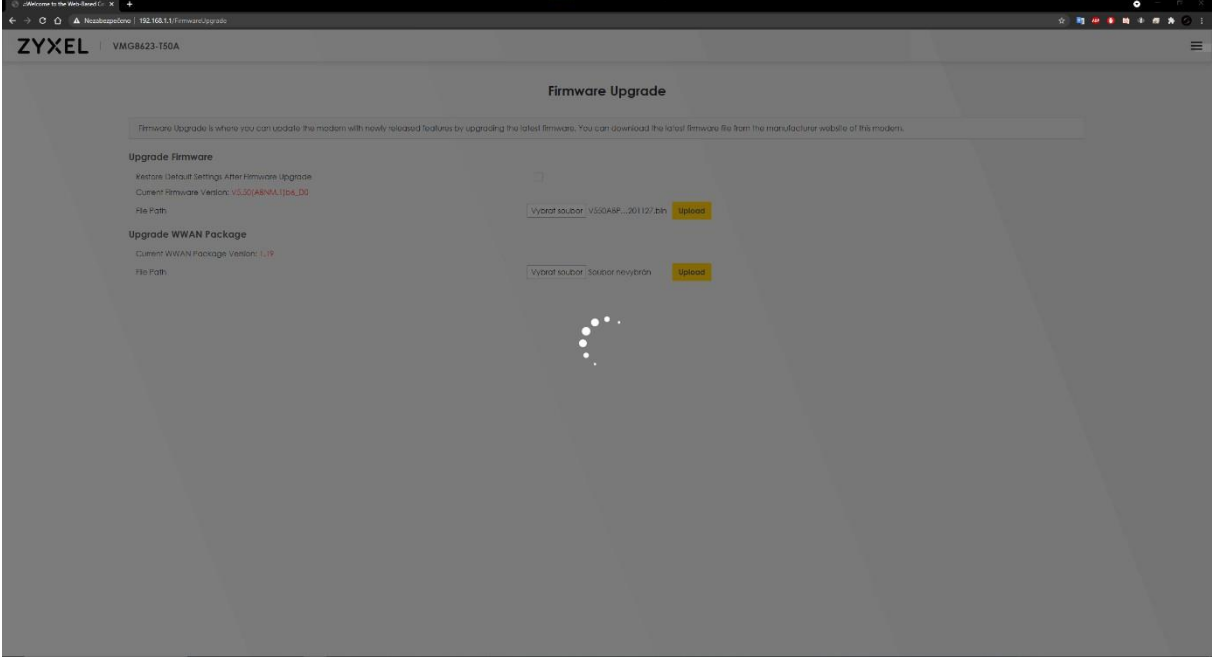

Podokončení instalace se opět zobrazí přihlašovací stránka administračního rozhraní.

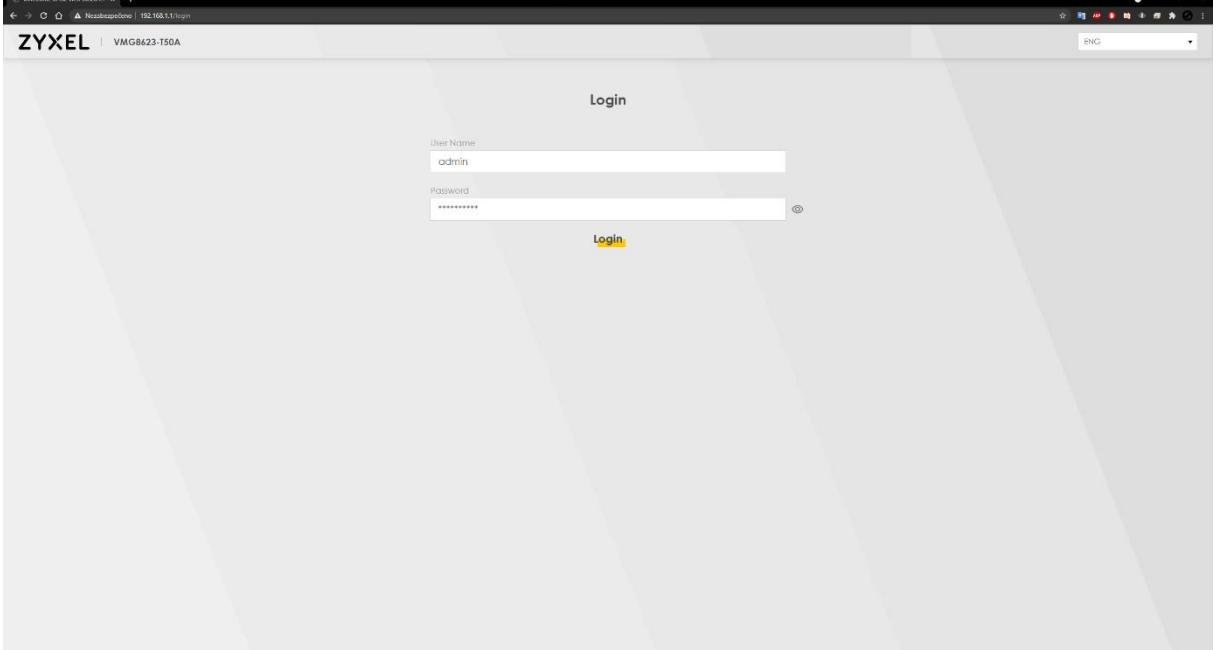

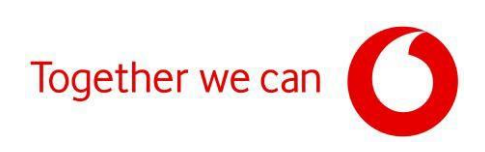

 $\iff$  ::Netcome to the Web-Renef C $\colon$  X =  $\quad$  4<br>  $\leftarrow$   $\Rightarrow$   $\circ$   $\circ$   $\bullet$   $\bullet$  . Nexsbex<br>perform | 192.168.1.1 ZYXEL | VMG8623-T50A  $\equiv$ Connectivity System Info Model Name<br>Firmware Version<br>System Uplime<br>LAN MAC Address<br>WAN Stable VMG8623-T50A<br>V5.50(ABNM.1)b6.D0<br>0 days 0 hours 6 mins 22.00<br>54:83:3A:0A:85:80<br>Connection down  $\circledcirc \bullet \textcircled{\textcircled{\textcirc}}} \bullet \textcircled{\textcircled{\textcirc}}}$  $\rightarrow$  $\rightarrow$ 螺 WiFi Settings Guest WiFi Settings **Zdebudezobrazena nová verze FWodpovídajícístaženému souboru** $\begin{picture}(180,10) \put(0,0){\line(1,0){10}} \put(10,0){\line(1,0){10}} \put(10,0){\line(1,0){10}} \put(10,0){\line(1,0){10}} \put(10,0){\line(1,0){10}} \put(10,0){\line(1,0){10}} \put(10,0){\line(1,0){10}} \put(10,0){\line(1,0){10}} \put(10,0){\line(1,0){10}} \put(10,0){\line(1,0){10}} \put(10,0){\line(1,0){10}} \put(10,0){\line($  $\begin{array}{c} \text{WETP}_\text{DSSWOM} \end{array}$ 2.4G Will Name WH 2.4G WHI Name<br>Zyxel 8581 guest1  $ZyxeL_8581$ . . . . . . . . . .  $\circledcirc$  $\circledcirc$  $\begin{bmatrix} 8 & 3 \end{bmatrix}$ sG Will Name<br>Zyxel\_8581  $\begin{aligned} \text{WITP} & \text{cosovord} \\ & \text{...} & \text{...} & \text{...} \end{aligned}$  $\begin{aligned} & \text{WFI} \, \text{Password} \\ & \text{****} \, \text{...} \end{aligned}$ Zyxel\_8581\_guest1  $\circledcirc$  $\circledcirc$  $\rightarrow$  $\rightarrow$  $LAN$ Parental Control iP Acidress<br>Subnet Mask<br>IP Acidress Range<br>DHCP<br>Lease Thre 192.168.1.1<br>255.255.255.0<br>192.168.1.2 - 192.168.1.254<br>1days 0hours 0mins  $\overline{\mathbf{0}}$  $\rightarrow$  $\left| \right\rangle$ a.

Opětovně se přihlaste do rozhraní modemu a ověřte verzi firmwaru.